# **Remboursement de frais pour mission hors académie**

(**hors** formation sauf intervenants à l'IH2EF, **hors** examens et concours)

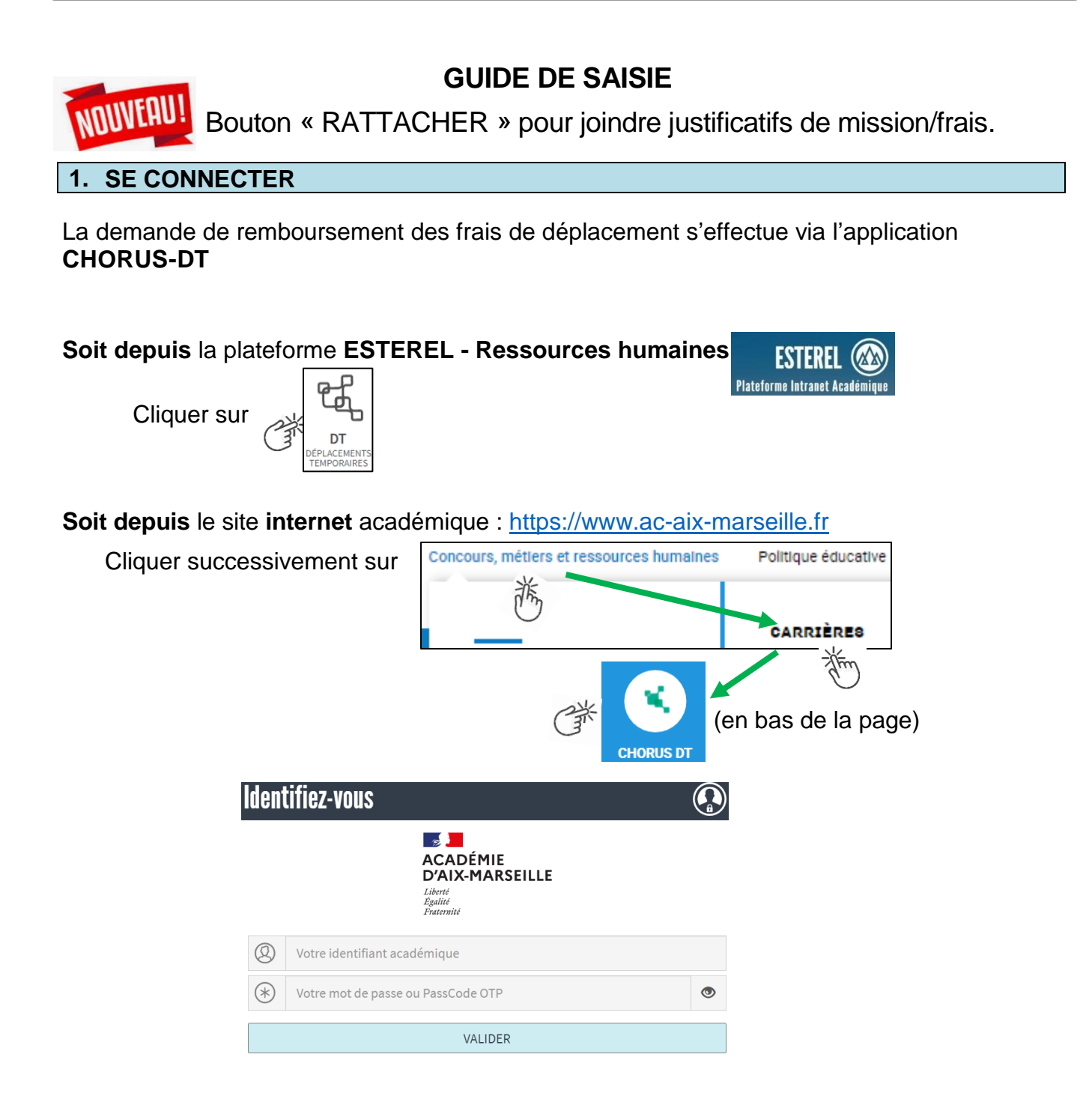

Inscrire identifiant et mot de passe personnels de la messagerie académique.

#### **2. DEMANDER UN REMBOURSEMENT : CREER UN ORDRE DE MISSION du type REGULARISATION CLASSIQUE**

Le **temps de saisie** est estimé entre 5 à 25 minutes selon s'il s'agit de la toute première saisie ou si vous en avez déjà saisie précédemment.

L'**ordre de mission** (OM) est une demande associée à un montant estimatif. Après instruction par le service gestionnaire, l'OM devient un **état de frais** (EF), pièce comptable, dont le montant est mis en paiement par le comptable public sur demande du recteur d'académie.

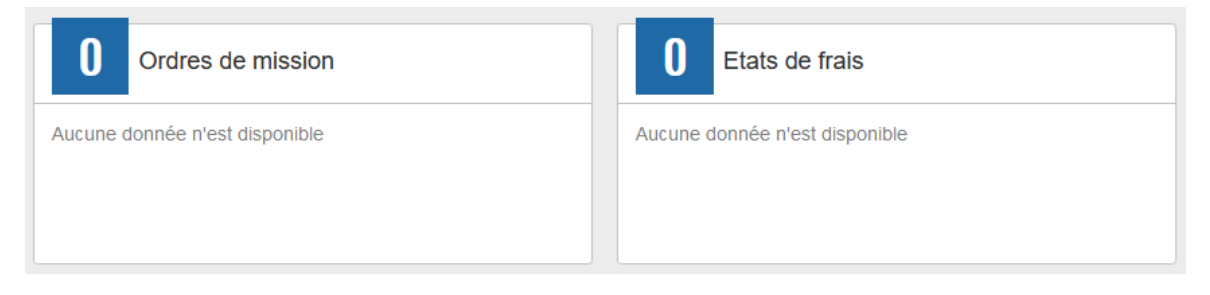

A l'issue du déplacement, créer un **ordre de mission régularisation classique (REC).**

Au niveau du bandeau supérieur, cliquer sur **« Ordres de mission »**.

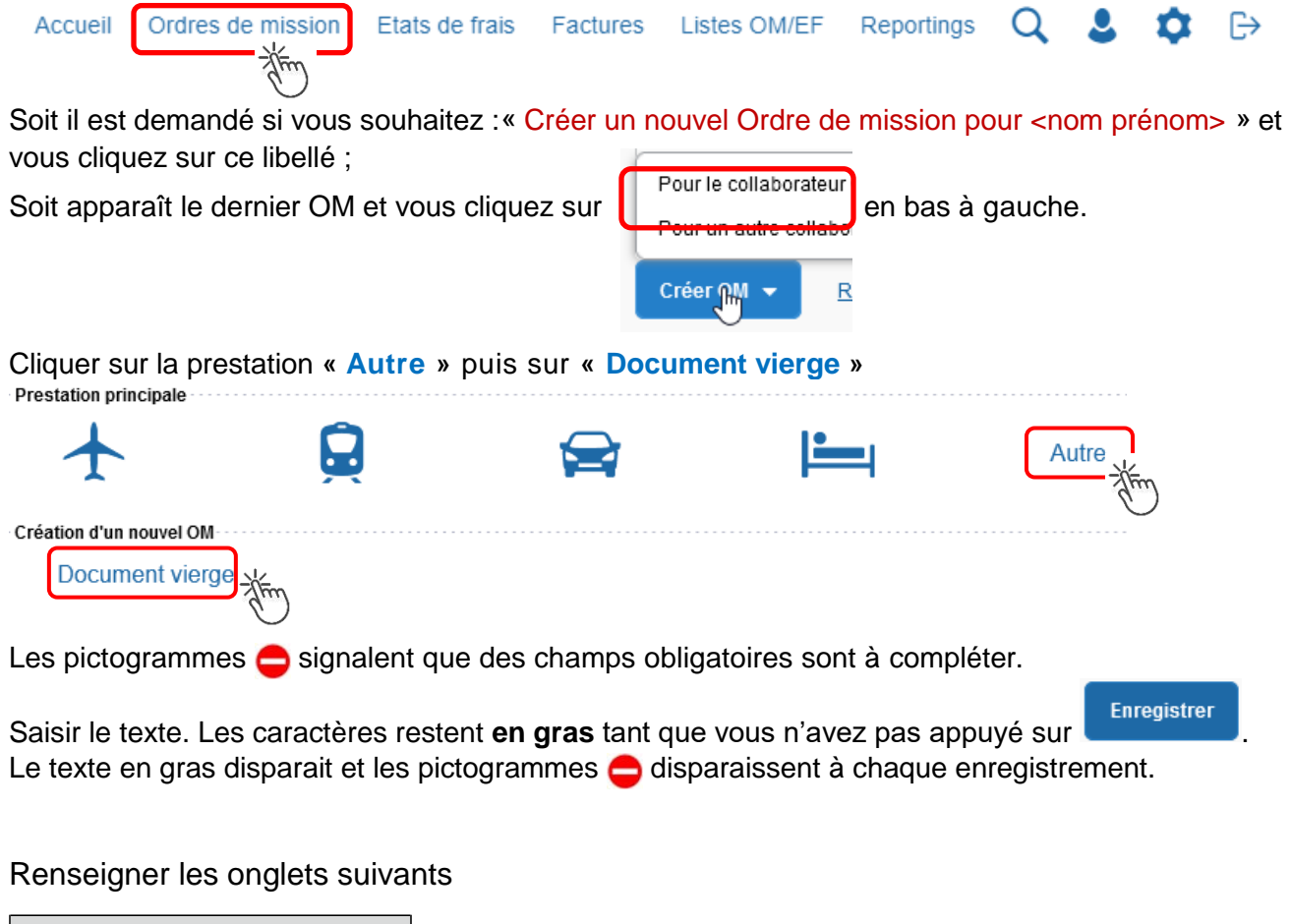

**2.1- Onglet « Général** 

n

1- **Type de mission** - menu déroulant, sélectionner : « **OM de régularisation Classique »**

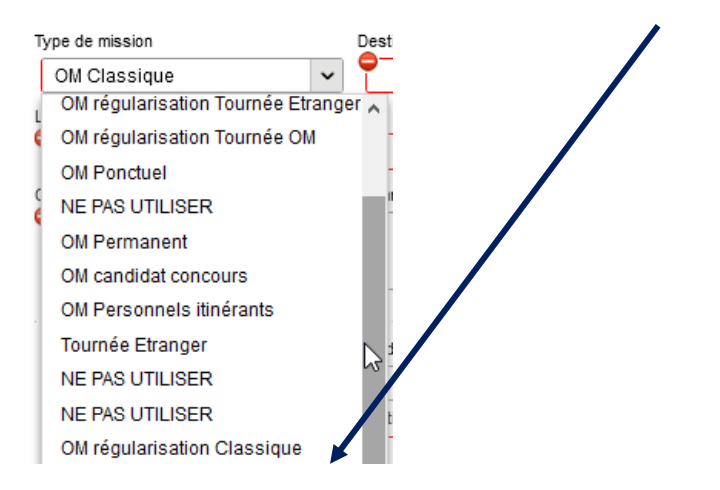

2- **Destination principale** : avec la loupe  $\|Q\|$  trouver et désigner la ville où a (eu) lieu de la réunion.

Exemple : « Paris (France) » ou « 75056 » (code INSEE de la commune) – sans les arrondissements.

#### 3- **Dates et horaires** :

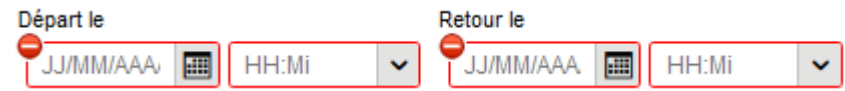

Le temps du transport (voiture et/ou train aller et retour) fait partie de la mission : inclure ce délai de route.

4- Lieu de départ/retour : avec la loupe  $\|Q\|$  sélectionner «ADM- Résidence administrative » ou « FAM-Résidence administrative/familiale ».

5- Nouveauté (2021) : le fait de cocher « Inclure des convenances personnelles » permet d'indiquer dans un nouvel onglet une période (1 jour : dimanche sur le lieu de la mission) pendant laquelle, pour raison personnelle, aucune demande de remboursement n'est demandée.

#### 6- **Objet de la mission** :

Objet de la mission

Inscrire **l'objet** et la **structure d'accueil** (ministère ou autre administration de l'Etat)**.** Eviter le terme isolé « réunion », trop général. Eviter les sigles liés aux domaines ou aux thèmes spécifiques. Réunion ministérielle relative à … DGESCO (ou autre direction)

Commentaire : (non indispensable)

7- **Enveloppe de moyens** : en cas de doute **contacter** les gestionnaires de la DAP (coordonnées dans le bulletin académique spécial frais de déplacement).

## Chorus Déplacements Temporaires

Cliquer sur la loupe Axes analytiques Axes analytiques et sélectionner par code ou par libellé :

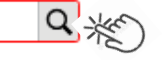

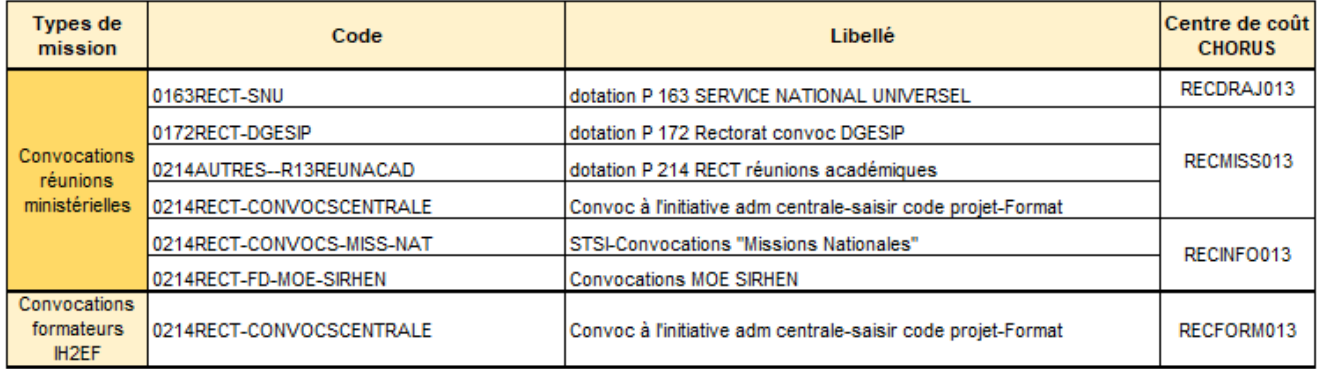

Appuyer sur

**Enregistrer** 

Automatiquement certains champs seront complétés mais d'autres resteront vides.

#### 8- **Centre de coûts CHORUS** :

Le code s'inscrit automatiquement sauf avec l'enveloppe 0214RECT-CONVOCSCENTRALE car elle est utilisée par 2 services : DAP et EAFC.

Le centre de coût à renseigner manuellement est :

- soit RECFORM013 pour les formateurs intervenants à l'IH2EF (convocation DGRH-IH2EF) ;
- soit RECMISS013 pour les autres convocations (DGESCO, SAAM, DAJ, DAF, DGRH, etc.).

#### 9- **Code projet/formation** :

**Obligatoire** uniquement pour les réunions au ministère et pour les formations IH2EF.

Au moyen de la loupe  $\|Q\|$  sélectionner le sigle (ex. CC-DGESO) de la direction ministérielle. Il est

inscrit au bas de la convocation :

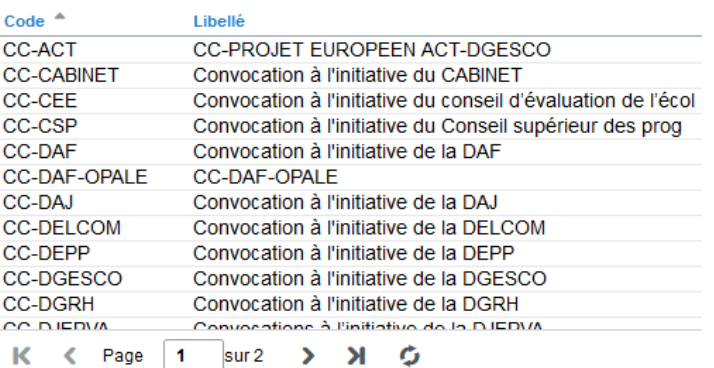

#### 10- **Axe ministériel 2** :

Inscrire « IH2EF » seulement si vous êtes un formateur convoqué par la DGRH-IH2EF. Sinon ne rien inscrire.

### Chorus Déplacements Temporaires

#### 11- **Autorisation de véhicule** :

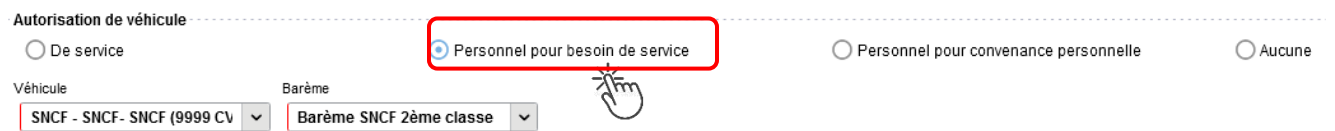

En cas de sélection de l'item « Personnel pour besoin de service », un onglet sera ajouté pour permettre de saisir l'indemnité kilométrique (Cf. Ci-dessous).

Cliquer régulièrement sur le bouton

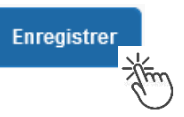

**2.2 - Onglet « Saisie étapes »**

Cliquer sur

Générer étapes

Les frais de **repas** et **d'hébergement** (selon les horaires) sont automatiquement calculés et sont reportés dans l'onglet « Frais prévisionnel ».

Attention : si vous **corrigez/modifiez** date(s) et/ou horaires, dans l'onglet « Général », il convient d'appuyer à nouveau sur « Générer étapes » pour recalculer ces frais.

#### **2.3 Onglet « Indemnités kilométriques »**

Utilisation du véhicule personnel par l'agent en déplacement.

Si le recours au véhicule implique un aller-retour dans la même journée, une seule indemnité kilométrique est à créer (INDEMNITE N°1)

Si l'aller et le retour se font sur deux jours différents, deux indemnités kilométriques seront créés (INDEMNITE N°1 puis INDEMNITE N° 2).

Le nombre de trajets sera de « 2 » pour l'aller-retour dans la journée mais de « 1 » si les jours sont différents.

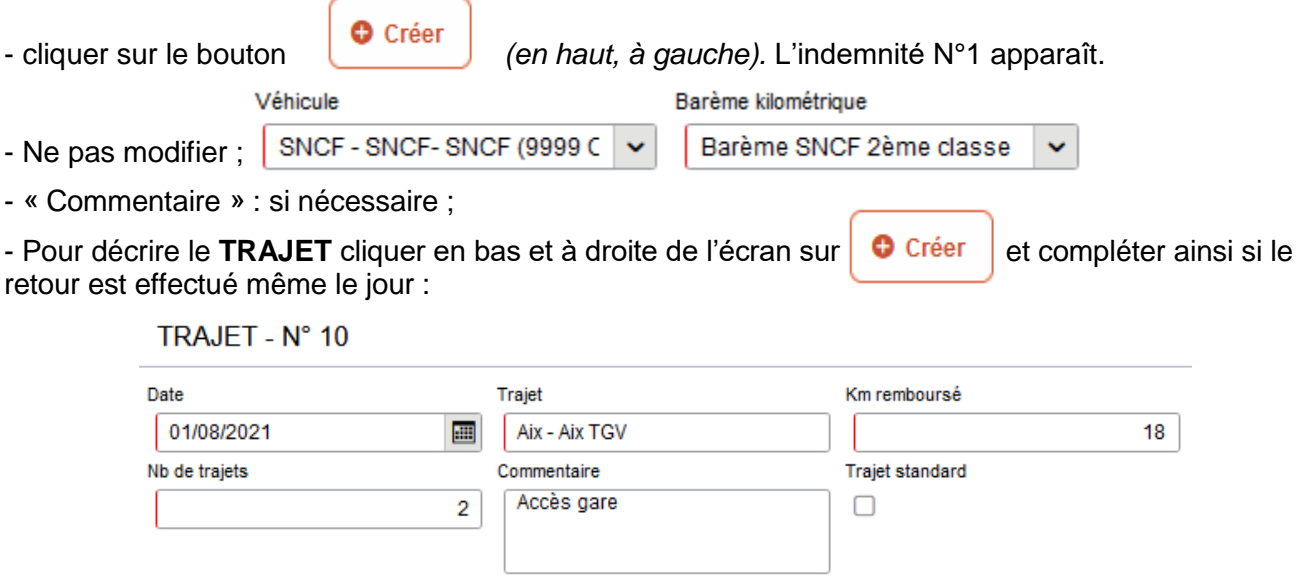

**Date** : celle du/des trajets en voiture aller et retour ;

- **Trajet** : inscrire la ville de départ / de retour et le nom de la gare TGV ;
- **Km remboursé** : inscrire la distance **aller** uniquement ;
- **Nb de trajets** : indiquer « **2** », si aller et retour sont réalisés dans la même journée.
- Créer une seconde indemnité kilométrique et indiquer « **1** », si le trajet retour est effectué un autre jour. Pour chaque date, l'application calcule la distance et le coût financier.
- **Commentaire** : optionnel

puis appuyer sur le bouton confirmer et

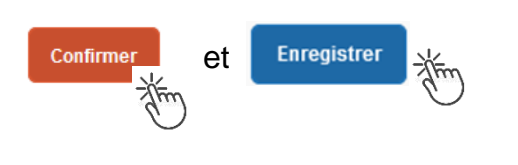

Les indemnités kilométriques apparaissent aussi dans l'onglet « Frais prévisionnel ».

Attention : si une indemnité kilométrique N°2 est créée sans être complétée, cela bloquera l'ensemble de la demande. Parade pour débloquer :

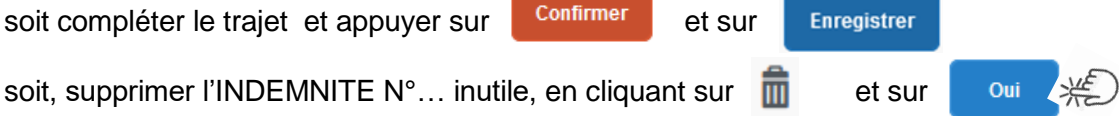

#### **2.4 Onglet « Frais prévisionnel »**

#### **Repas :**

Le(s) repas éventuel(s) sont déjà affiché(s) suite à la « génération des étapes » (Cf. 2.2) :

« IRM » pour le déjeuner et/ou « IDM » pour le diner en métropole.

Pour obtenir le remboursement d'un **repas à demi taux** pris dans un **restaurant administratif,** 

cliquer sur **O** Créer , inscrire le code « DRC » et cliquer sur **Rechargier puis cliquer sur le libellé** « Déduction repas en collectivité Métropole ».

Dans le détail du frais à déduire renseigner précisément : la date, la ville, le nombre de repas et un commentaire (ex. : rappeler les horaires, trajets inclus).

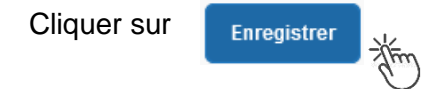

#### **Hébergement :**

La(les) **nuit(s) éventuelle(s)** s'affiche(nt) par défaut, code « **INM** » pour « Indemnité de nuitée Métropole » suite à la génération des étapes (Cf. 2.2).

En cas de **nuitée gratuite** (hébergé en famille ou chez des amis) cliquer sur le bouton **O** Créer

puis sélectionner le code « **DNG** » pour « Déduction nuitée gratuite Métropole » et indiquer le nombre de nuits à retirer et un commentaire.

Cliquer sur le bouton

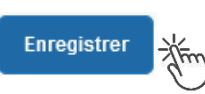

#### **Transport en commun :**

- billets de train : cliquer sur  $\mathbf{0}$  Créer | puis sélectionner le code « **TRA** » pour « train (payé par missionné) ». Dans le détail des frais, renseigner précisément la date, la ville, le montant unitaire, la quantité (« 2 », si aller-retour) et un commentaire lié au transport.

Cliquer sur le bouton

**Enregistrer** 

- tickets de **métro** ou de **bus** : cliquer sur  $\left[\begin{array}{c} \bullet \\ \bullet \end{array}\right]$  puis sélectionner le code « **TRF** » pour

« Transport en commun (ticket à l'unité) ». Dans le détail des frais, renseigner précisément la date, la ville, le montant unitaire, le nombre de tickets : « 2 » (si aller et retour) et un commentaire lié au transport.

Cliquer sur le bouton

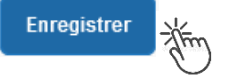

### **Parking de la gare :**

cliquer sur **c** créer puis sélectionner le code « **PKG** » pour « Parking ». Dans le détail des frais, renseigner précisément : le montant, la quantité : « 1 » et un commentaire.

Cliquer sur le bouton

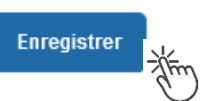

#### **Attention** :

En cours de **CREATION** (statut 1), l'OM peut toujours être **supprimé** en cliquant sur le bouton **« Supprimer OM »** (au bas de l'écran).

Si l'OM est à un autre statut, **ne jamais l'ANNULER**. En cliquant sur le bouton **REFUSER/VALIDER** puis en sélectionnant le statut **REVISION**, vous pouvez modifier ou compléter la demande : ajout/retrait de commentaires, de frais, de montant, etc.

En cas de doute, contacter votre gestionnaire.

### **3. SOUMETTRE ORDRE DE MISSION REGULARISATION CLASSIQUE à VALIDATION**

Cliquer sur Refuser/Valider (en bas à droite).

Sélectionner @ Passer au statut : 2 - Attente de validation VH1

Commentaire : optionnel.

**Destinataire** : sélectionner le nom du gestionnaire frais de déplacement, détenteur du rôle de valideur hiérarchique (VH1).

Chorus Déplacements Temporaires

DAP : « BERANGER Laurie » ou « CHIARAPPA Cathy »

EAFC (IH2EF) : « LAFFAGE Colette » ou « HORDERN Cécile »

Cliquer sur le bouton

Confirmer le changement de statut

Votre gestionnaire prendra connaissance de la demande de remboursement.

**Très important :** Joindre à la demande **convocation** et **attestation de présence** Chorus-Dt ainsi que les éventuels **justificatifs de dépenses** : facture d'hôtel (obligatoire), billets de train**,** tickets de bus, métro, tramway, facture du parking, si le montant total dépasse 30 €. Onglet « GENERAL », appuyer sur le boutton « RATTACHER ». Contacts : - **DAP** à : **ce.voyagesdap@ac-aix-marseille.fr** Mme Beranger - Tel. : 04 42 91 72 99 Mme Chiarappa - Tel. : 04 42 91 73 20 - **EAFC pour les formateurs IH2EF** à : Mme Laffage - Tel. : 04 42 93 88 52 – **colette.laffage@ac-aix-marseille.fr**

#### **Instruction :** Mme Hordern - Tel. : 04 42 93 88 25 - **cecile.hordern@ac-aix-marseille.fr**

1) soit la demande est complète, elle est alors **Validée** pour lancer la demande de remboursement.

2) soit la demande est incomplète et/ou nécessite des informations complémentaires (objet de la réunion, lieu précis, horaires, montant, nombre de trajets, facture, attestation de présence, etc.), elle est mise au **statut REVISION** avec un commentaire sur les informations attendues.

L'onglet « **Historique** » contient le commentaire qui précise la/les modification(s) à apporter (mesures CIC). L'OM est alors à compléter puis à soumettre **à nouveau** à la validation du VH1 (cf. ci-dessus).

### **4. L'ETAT DE FRAIS**

Afin de simplifier et accélérer la procédure de mise en paiement, l'opération de création de l'état de frais sera effectuée par le gestionnaire frais de déplacement.

**Dernière précision** : le changement de statut des OM et des EF déclenche automatiquement l'envoi de courriel par : chorus-dt@finances.gouv.fr Le lien de connexion contenu dans ce courriel n'est pas opérationnel pour les agents de notre administration.

En vous connectant à l'application via ESTEREL ou le site académique, vous pouvez consulter l'état d'avancement de chaque demande (onglet « Historique »).

Si des informations importantes sont nécessaires, les gestionnaires vous adressent directement un courriel personnalisé en utilisant leur messagerie académique : ...@ac-aix-marseille.fr